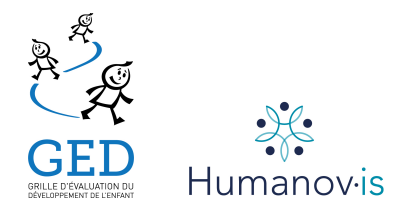

# **PROCÉDURE D'UTILISATION DE L'OUTIL DE CORRECTION DU GED**

L'outil de correction a été élaboré pour simplifier la tâche de la personne qui administre le GED. En effet, il permet de calculer l'âge de l'enfant au moment de l'évaluation (en prenant compte de la prématurité) et ainsi de déterminer quelle grille de cotation doit être utilisée. L'outil compile les résultats une fois l'évaluation complétée, les ajuste s'il y a lieu, et indique pour chacune des dimensions évaluées, dans quelle zone se situe l'enfant.

## *Étapes préliminaires :*

- 1. Assurez-vous d'abord que le logiciel Excel est installé sur votre ordinateur.
- 2. Télécharger le fichier EXCEL « Outil de correction du GED » disponible sur le site du CLIPP et le conserver sur votre poste de travail;
- 3. Fermer les fichiers EXCEL qui sont déjà ouverts;
- 4. Ouvrir le fichier « Outil de correction du GED »;
- 5. L'outil de correction comporte un certain nombre de macros (programmation non accessible à l'usager). Il se pourrait qu'un message vous demande l'autorisation d'activer les macros**. Vous devez permettre à Excel d'exécuter les macros pour que l'outil fonctionne, en plus d'activer le contenu**. Les procédures pour permettre l'accès aux macros diffèrent selon la version Excel que vous utilisez. Si l'accès aux macros vous est refusé, Il se pourrait que vous deviez demander à l'administrateur de votre réseau d'intervenir.

## *Inscrire les données :*

- 1. Inscrire le nom de l'enfant dans la case appropriée et presser la touche « Tab ». (C'est toujours la touche « Tab » qui permet d'avancer à la case suivante);
- 2. Inscrire la date de l'évaluation selon le format AA-MM-JJ et presser la touche « Tab »;
- 3. Inscrire la date de naissance de l'enfant (AA-MM-JJ). Si l'enfant a moins de 24 mois et qu'il est né prématurément, inscrire, en nombre de semaines, la durée de la grossesse dans la case appropriée. L'âge de l'enfant s'inscrit automatiquement et la grille d'âge correspondante est sélectionnée par le programme. Appuyer sur la touche « Tab »;
- 4. Dans la section des scores bruts, saisir les scores (0 ou 1) obtenus par l'enfant. Le programme ne donne accès qu'à certaines cases, selon la grille utilisée pour saisir les données ; une fenêtre d'erreur apparaît si on tente d'inscrire un score autre que 0 ou 1;
- 5. Lorsque tous les scores sont saisis, les résultats sont présentés dans la section « Résultats » de même que la zone où se situe l'enfant pour chaque sphère. Dans certains cas, un résultat pourrait être supérieur à 100%, considérer alors que l'enfant a obtenu 100%.
- 6. Cliquer sur le « Bouton d'action » approprié, soit pour imprimer vos résultats, pour effacer tout ce que vous avez inscrit ou encore pour quitter l'application.

### *ATTENTION :*

*Toujours utiliser le bouton « QUITTER » pour quitter de l'application. En cas de difficultés, nous vous invitons à vous contacter le CLIPP au numéro suivant : 514-393-4666.*

### **Merci et bonne correction!**